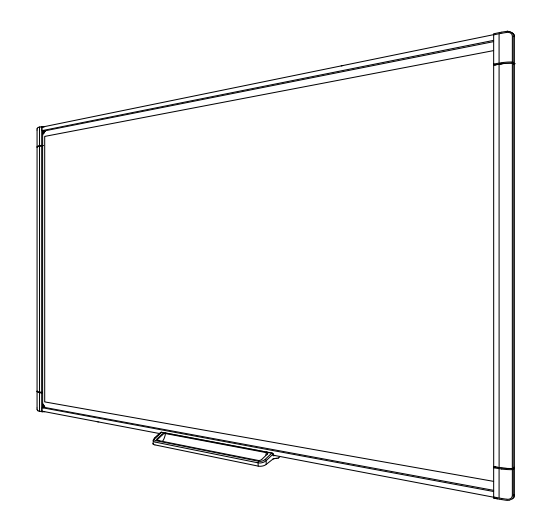

# SMART Board® serie M600

# Lavagna interattiva

### Manuale dell'utente

*Per modelli M680, M685, M680V e M685V*

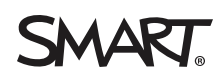

# Registrazione del prodotto

Se si registra il prodotto SMART, si verrà informati delle nuove funzionalità e aggiornamenti software disponibili.

Registrazione in linea all'indirizzo [smarttech.com/registration](http://www.smarttech.com/registration).

Tenere a portata di mano i seguenti dati nel caso sia necessario contattare il supporto SMART.

Numero di serie:

Data di acquisto:

#### **Avvertenza FCC**

Questo dispositivo è stato testato e dichiarato conforme alle normative sui limiti per i dispositivi digitali di classe A, come stabilito dalla sezione 15 delle normative<br>FCC. Tali limiti sono stati fissati per garantire u funzionamento di tale apparecchiatura in una zona residenziale può creare interferenze dannose, nel cui caso l'utente dovrà apportare le dovute correzioni a proprie spese.

#### **Marchi**

SMART Board, SMART Notebook, DViT, SMART Ink, smarttech, il logo SMART e tutti gli slogan SMART sono marchi o marchi registrati di SMART Technologies<br>ULC negli Stati Uniti e/o in altri Paesi. Microsoft e Windows sono march marchio di Apple Inc., registrato negli Stati Uniti e negli altri Paesi. Tutti gli altri nomi di società e prodotti di terze parti possono essere marchi dei rispettivi proprietari.

#### **Avviso sul copyright**

©2013 SMART Technologies ULC. Tutti i diritti riservati. Nessuna parte di questa pubblicazione può essere riprodotta, trasmessa, trascritta o memorizzata in un<br>sistema di riproduzione o tradotta in qualsiasi ingua, in qual informazioni contenute in questo manuale sono soggette a modifica senza preavviso e non sono vincolanti per SMART.

Il prodotto e/o il suo utilizzo sono coperti da uno o più dei seguenti brevetti degli Stati Uniti: [smarttech.com/patents](http://www.smarttech.com/patents). I contenuti sono soggetti a modifiche senza preavviso.

09/2013

# <span id="page-3-0"></span>Informazioni importanti

Prima di installare e utilizzare la lavagna interattiva SMART Board® serie M600, leggere attentamente le avvertenze e le precauzioni di sicurezza descritte in questo manuale dell'utente e nel documento delle avvertenze incluso. Il documento delle avvertenze incluso illustra il sicuro e corretto funzionamento della lavagna interattiva SMART Board e dei relativi accessori per evitare lesioni personali e danni alle apparecchiature.

### **NOTA**

i

L'uso nel presente documento dell'espressione "lavagna interattiva" sta a indicare la lavagna accompagnata da relativi accessori e opzioni.

# Sommario

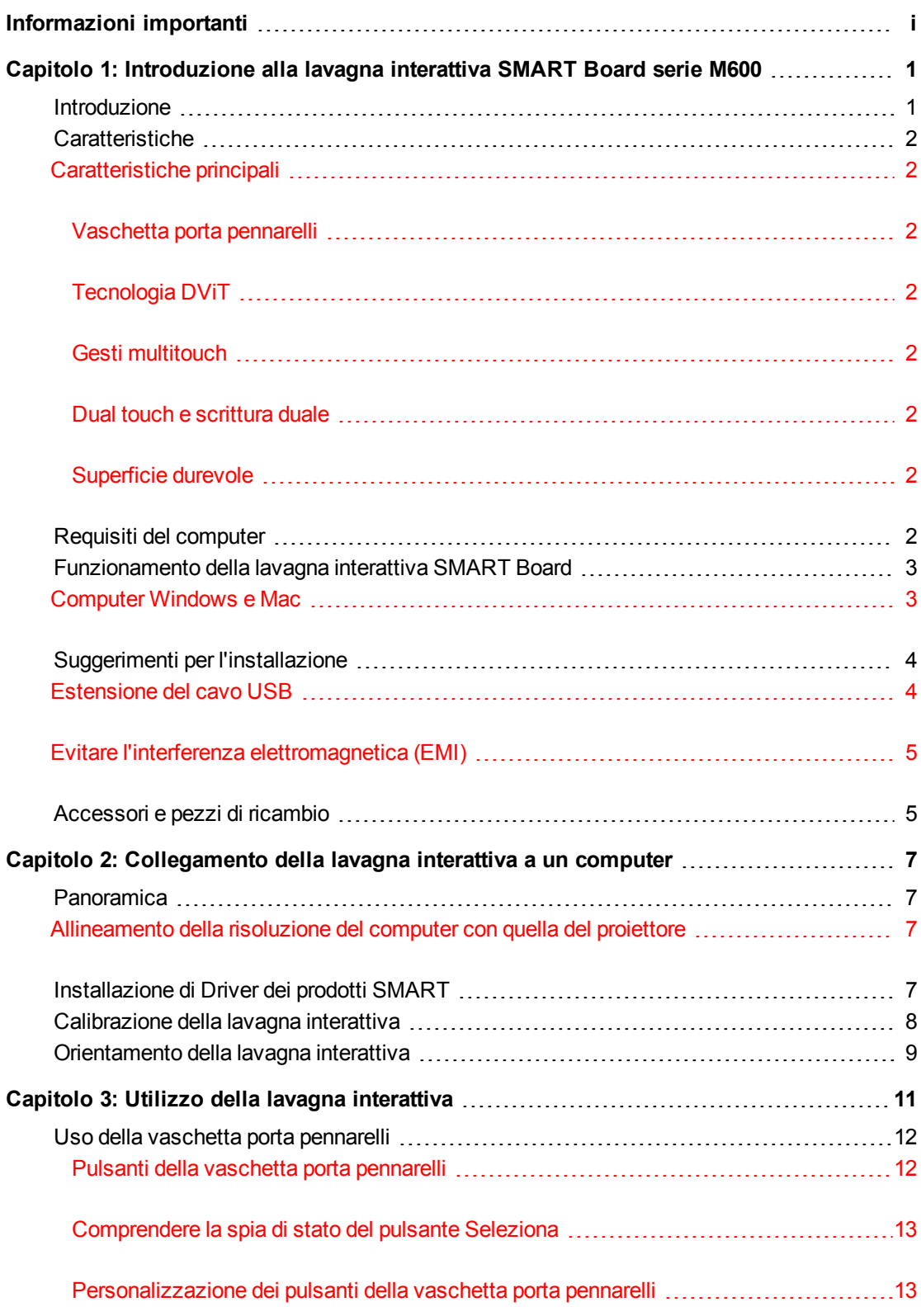

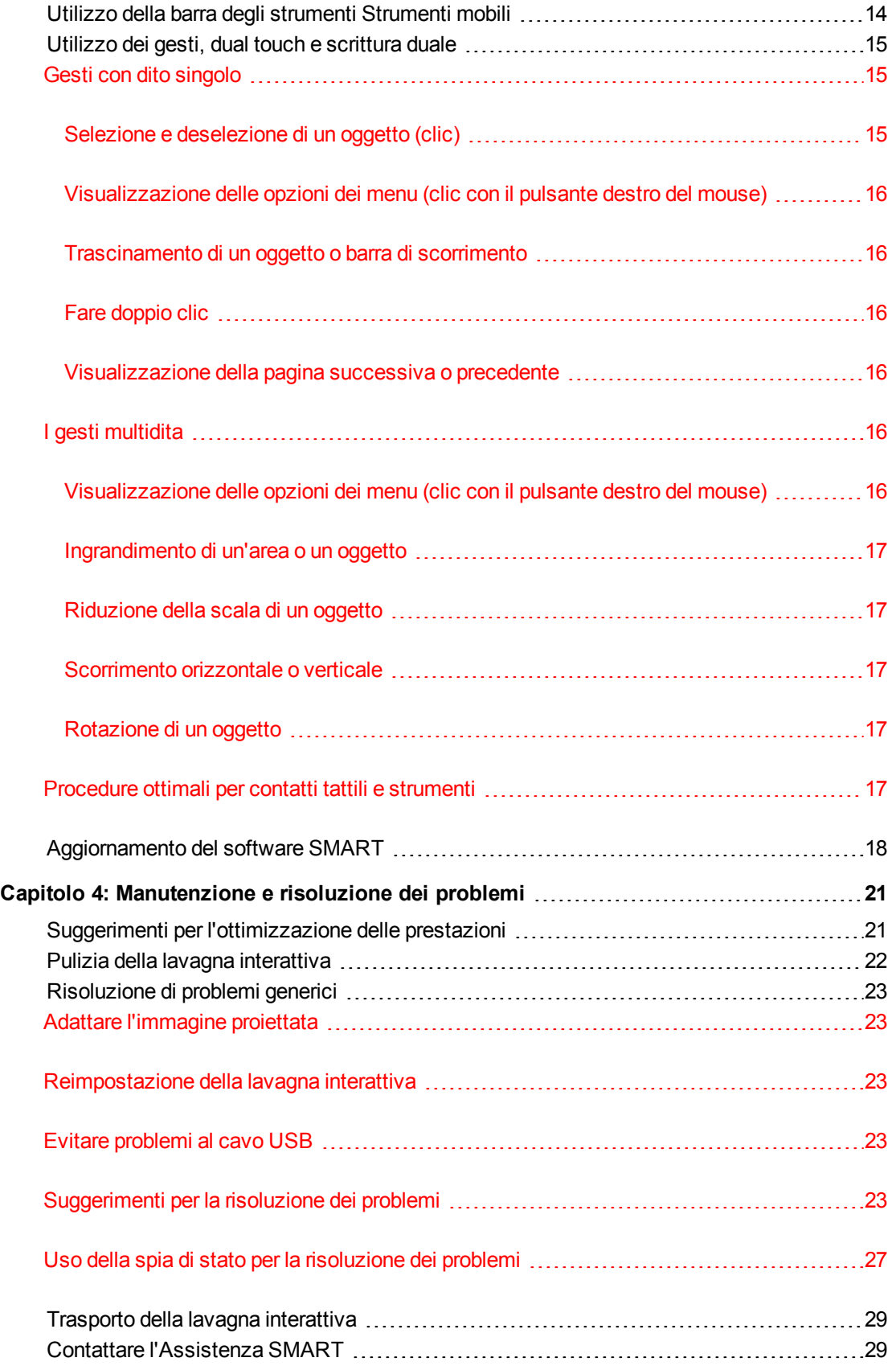

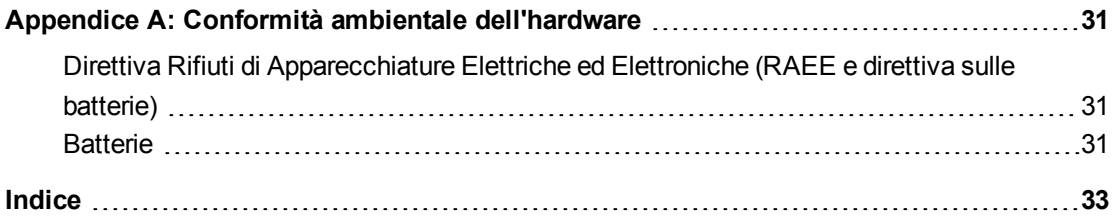

# <span id="page-9-0"></span>Capitolo 1 Introduzione alla lavagna interattiva SMART Board serie M600

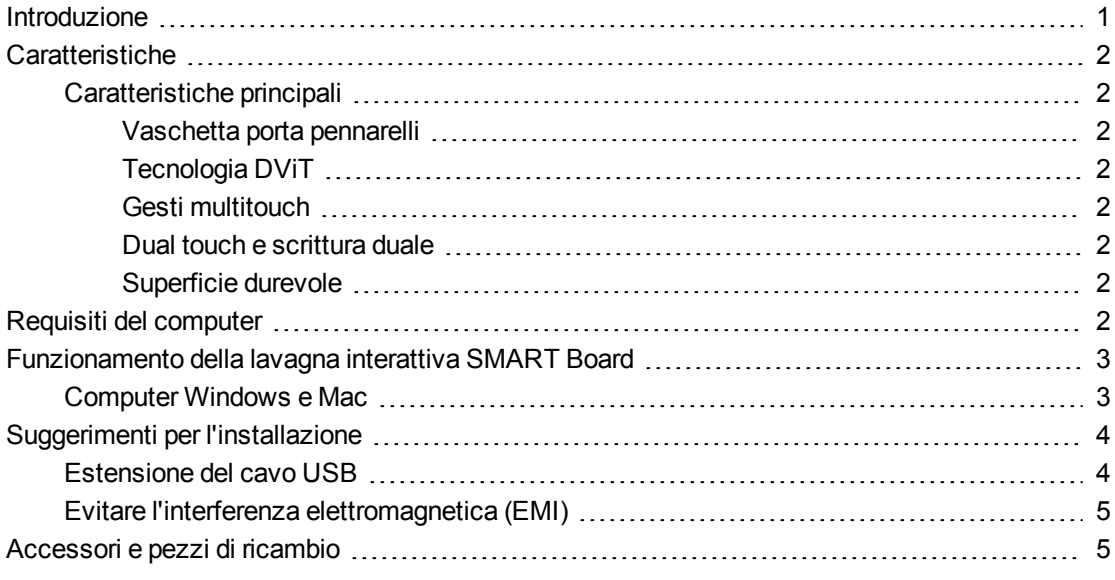

## <span id="page-9-1"></span>Introduzione

Il prodotto SMART è una lavagna interattiva a proiezione anteriore montata a parete. Può essere utilizzata come un computer per aprire e chiudere applicazioni, scorrere tra i file, tenere lezioni collaborative, creare nuovi documenti o modificare quelli esistenti, visitare siti Web, riprodurre videoclip e molto altro ancora. Il tutto toccando la superficie interattiva con il dito o la penna fissata in dotazione. Quando si collega la lavagna interattiva a un computer e un proiettore, l'immagine del computer è visualizzata sulla superficie interattiva. È possibile scrivere con l'inchiostro digitale e salvare le note in un file nel software per l'apprendimento collaborativo SMART Notebook™ per riferimenti e distribuzione futuri.

La lavagna interattiva SMART Board M600 è un dispositivo con alimentazione USB 2.0 a piena velocità dotato di alimentatore esterno. La lavagna interattiva è alimentata dalla rete elettrica e può essere collegata alla presa a muro tramite l'alimentatore e il cavo specifici per Paese forniti in dotazione.

# <span id="page-10-8"></span><span id="page-10-0"></span>Caratteristiche

La lavagna interattiva SMART Board serie M600 è affidabile e capace di durare nel tempo. Dispone di una superficie di scrittura indurita e robusta, due penne resistenti ai danni e tecnologia DViT® (Digital Vision Touch) proprietaria di SMART. La lavagna interattiva SMART Board M680 misura 195,6 cm (77") in diagonale e ha un formato 4:3, mentre la lavagna interattiva M685 misura 221 cm (87") in diagonale e ha un formato 16:10.

### <span id="page-10-1"></span>Caratteristiche principali

#### <span id="page-10-2"></span>**Vaschetta porta pennarelli**

La vaschetta porta pennarelli si connette alla lavagna interattiva e contiene le due penne in dotazione. Dispone dei pulsanti di selezione del colore per cambiare i colori dell'inchiostro digitale. La tastiera su schermo, il clic con tasto destro e le funzioni di orientamento sono inoltre accessibili con i pulsanti della vaschetta porta pennarelli.

Le lavagne interattive SMART Board M680V e M685V sono dotate di una sponda per penna di lunga durata che contiene le due penne in dotazione.

#### <span id="page-10-3"></span>**Tecnologia DViT**

Quattro fotocamere digitali, situate agli angoli della lavagna interattiva, rilevano la posizione del dito o della penna mentre si sposta sulla lavagna interattiva.

#### <span id="page-10-4"></span>**Gesti multitouch**

La lavagna interattiva supporta i gesti multitouch (solo Windows® e Mac). È possibile usare due dita per ridimensionare un oggetto in una pagina, ingrandire e ridurre, ruotare un oggetto e altro ancora.

#### <span id="page-10-5"></span>**Dual touch e scrittura duale**

La lavagna interattiva supporta il dual touch (solo Windows e Mac). Due utenti possono usare le dita per eseguire funzioni del mouse o scrivere simultaneamente sulla lavagna.

#### <span id="page-10-6"></span>**Superficie durevole**

<span id="page-10-7"></span>La superficie interattiva è resistente ai graffi e alle forature ed è ottimizzata per la proiezione.

# Requisiti del computer

Per alimentare la lavagna interattiva ed eseguire i Driver dei prodotti SMART, il computer deve soddisfare dei requisiti minimi. Per un elenco completo dei requisiti del computer, visitare il sito [smarttech.com/downloads](http://www.smarttech.com/downloads) e cercare le note sulla versione di SMART Notebook più aggiornate appropriate per il sistema operativo in uso.

# <span id="page-11-0"></span>Funzionamento della lavagna interattiva SMART Board

La lavagna interattiva è simile a una periferica di input del computer, perché consente di lavorare all'interno di qualsiasi applicazione del computer collegato. Occorrono due componenti aggiuntivi per usare la lavagna interattiva: un computer e un proiettore digitale. Questi due componenti interagisco nel modo seguente:

- Il computer esegue un'applicazione e invia l'immagine al proiettore.
- Il proiettore riflette l'immagine sulla lavagna interattiva.
- La lavagna interattiva rileva il contatto tramite la schermata e invia i singoli punti di contatto al computer connesso.

Usare i pulsanti della vaschetta porta pennarelli per selezionare i vari strumenti. Ad esempio, premere il pulsante clic con tasto sinistro in modo che quando si tocca la superficie della lavagna interattiva, il tocco del dito si trasforma nel clic di un mouse ed è possibile controllare il computer dalla lavagna interattiva. Quando si prende una penna e si preme uno dei pulsanti colore, è visualizzato l'inchiostro digitale, che consente di scrivere sopra il desktop o un'applicazione aperta.

<span id="page-11-2"></span>Quando si installa i Driver dei prodotti SMART, una barra Strumenti mobili è visualizzata sul desktop. È possibile modificare le impostazioni della penna, come la trasparenza, il colore e lo spessore dell'inchiostro. È successivamente possibile salvare le note in un file SMART Notebook. È anche possibile personalizzare altri strumenti, come la larghezza della gomma utilizzata per cancellare le note.

#### <span id="page-11-1"></span>Computer Windows e Mac

Il software per l'apprendimento collaborativo SMART Notebook comprende SMART Ink™ e Driver dei prodotti SMART. SMART Ink funziona con Driver dei prodotti SMART per consentire di scrivere sullo schermo con l'inchiostro digitale utilizzando la penna del prodotto interattivo o un dito.

SMART Ink viene avviato automaticamente all'avvio del computer e la barra degli strumenti di SMART Ink è visualizzata nella barra dei titoli di ogni finestra aperta.

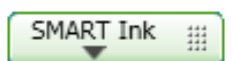

#### **NOTA**

Il software SMART Notebook non visualizza la barra degli strumenti di SMART Ink perché dispone dei propri strumenti inchiostro che è possibile usare per scrivere direttamente nel file.

È possibile premere **SMART Ink ▼** per selezionare le proprietà inchiostro ed eseguire le operazioni più comuni come acquisire le note.

SMART Ink comprende le Note di SMART Ink, che consente di scrivere con l'inchiostro digitale in un punto qualsiasi del desktop. Quando si scrive al di fuori delle finestre aperte sul computer, viene visualizzata una nota di SMART Ink ed è possibile scrivere all'interno della nota.

SMART Ink comprende anche il Visualizzatore documenti di SMART Ink, che consente di visualizzare i file PDF e scrivere con l'inchiostro digitale sopra i file.

Per ulteriori informazioni sull'utilizzo di SMART Ink, vedere il *Manuale dell'utente di SMART Ink* [\(smarttech.com/kb/170191](http://www.smarttech.com/kb/170191)).

# <span id="page-12-0"></span>Suggerimenti per l'installazione

Per le istruzioni di installazione della lavagna interattiva SMART Board serie M600, vedere il *Manuale di installazione della lavagna interattiva SMART Board serie M600* [\(smarttech.com/kb/170429](http://www.smarttech.com/kb/170429)). Se si è acquistato uno stativo, un kit per il montaggio a muro o un sistema che include anche un proiettore o altri componenti, consultare i documenti relativi all'installazione forniti con quei componenti.

L'altezza di montaggio ideale è 196 cm (77") da terra rispetto alla sezione centrale delle staffe di installazione. Tuttavia, è opportuno scegliere il punto del muro su cui montare la lavagna interattiva tenendo conto dell'altezza media degli utilizzatori e regolarsi di conseguenza.

Accertarsi di usare i componenti di montaggio adatti al tipo di parete. È anche possibile ordinare il [kit](http://www.smarttech.com/kb/170475) [hardware](http://www.smarttech.com/kb/170475) della lavagna interattiva SMART (codice 1020342) presso il rivenditore autorizzato SMART.

### <span id="page-12-1"></span>Estensione del cavo USB

Il cavo USB in dotazione con la lavagna interattiva SMART BOARD serie M600 è entro il limite definito dallo standard USB sulla lunghezza massima. La lavagna interattiva include un cavo USB da 5 m (16').

#### **I M P O R T A N T E**

I cavi USB combinati che collegano la lavagna interattiva al computer non devono superare i 5 m (16' 5").

Tuttavia, se il cavo non è sufficientemente lungo per collegare il computer alla lavagna interattiva, è possibile usare un hub con alimentazione bus, come la prolunga attiva USB SMART (codice parte USB-XT) per estendere il collegamento USB.

Introduzione alla lavagna interattiva SMART Board serie M600

### <span id="page-13-0"></span>Evitare l'interferenza elettromagnetica (EMI)

È possibile attuare delle precauzioni per impedire l'EMI con la lavagna interattiva:

- Non sistemare i cavi USB in parallelo ai cavi di alimentazione.
- Incrociare i cavi USB ai cavi di alimentazione con un'angolazione di 90° per ridurre il rischio di interferenze con i cavi USB.
- Non sistemare i cavi USB vicino alle fonti comuni di EMI, come i motori elettrici o impianti di illuminazione fluorescente.
- Non piegare nettamente i cavi USB.
- <span id="page-13-1"></span>• Non utilizzare adattatori per prese USB o borchie USB passive.

# Accessori e pezzi di ricambio

Per un elenco completo degli articoli che è possibile ordinare per la lavagna interattiva SMART Board serie M600, andare a [smarttech.com/accessories.](http://www.smarttech.com/accessories)

<span id="page-13-2"></span>Contattare il rivenditore SMART autorizzato [\(smarttech.com/wheretobuy](http://www.smarttech.com/wheretobuy)) per ordinare gli accessori e i pezzi sostituibili standard della lavagna interattiva SMART Board serie M600.

# <span id="page-15-0"></span>Capitolo 2 Collegamento della lavagna interattiva a un computer

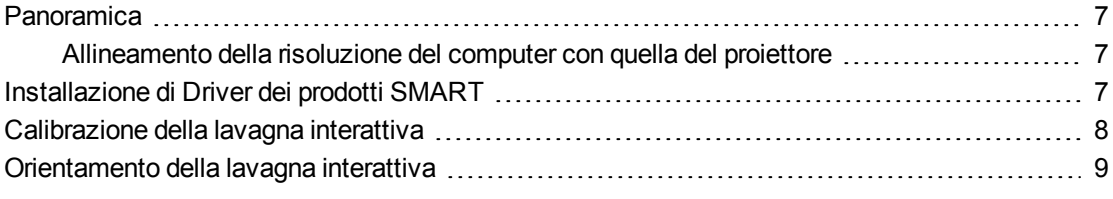

# <span id="page-15-1"></span>Panoramica

L'interfaccia USB della lavagna interattiva SMART Board M600 consente di collegare la lavagna interattiva al computer. Il cavo USB in dotazione offre un segnale digitale dal computer alla lavagna interattiva, e l'alimentazione inclusa alimenta la lavagna interattiva.

### <span id="page-15-2"></span>Allineamento della risoluzione del computer con quella del proiettore

Controllare che le impostazioni di risoluzione di proiettore e computer coincidano. Se la risoluzione del computer non corrisponde a quella nativa del proiettore, l'immagine non riempirà correttamente la superficie interattiva e potrebbe luccicare o essere distorta.

Impostare il proiettore sulla risoluzione immagine ottimale seguendo le istruzioni in dotazione con il proiettore e impostando la risoluzione del computer in modo che corrisponda. Per assistenza nella modifica della risoluzione del computer, consultare le istruzioni fornite insieme al sistema operativo.

<span id="page-15-4"></span>Potrebbe essere necessario regolare la frequenza di aggiornamento del computer per ottenere i risultati migliori. Impostare il computer su una frequenza di aggiornamento iniziale di 60 Hz, quindi aumentare o ridurre la frequenza fino a individuare quella ideale. Per ulteriori informazioni sulla modifica della frequenza di aggiornamento del computer, consultare le istruzioni fornite con il sistema operativo.

# <span id="page-15-3"></span>Installazione di Driver dei prodotti SMART

È possibile installare Driver dei prodotti SMART su qualsiasi computer che soddisfa determinate specifiche tecniche minime per mezzo del DVD del software di installazione incluso nel prodotto SMART o scaricandolo da [smarttech.com/downloads.](http://www.smarttech.com/downloads)

Collegamento della lavagna interattiva a un computer

#### **G** IMPORTANTE

Installare l'ultima versione di Driver dei prodotti SMART su un computer Windows o Mac per scrivere con l'inchiostro digitale e usare il tocco sulla superficie della lavagna interattiva.

Per un elenco completo dei requisiti del computer, visitare il sito [smarttech.com/downloads](http://www.smarttech.com/downloads) e cercare le note sulla versione di SMART Notebook più aggiornate appropriate per il sistema operativo in uso.

# <span id="page-16-0"></span>Calibrazione della lavagna interattiva

Le fotocamere digitali, situate agli angoli della lavagna interattiva rilevano la posizione delle penne, della gomma e del dito sulla superficie interattiva e inviano queste informazioni al software SMART, che le interpreta come clic del mouse, inchiostro digitale o inchiostro da rimuovere da un determinato punto.

Se non si è mai utilizzato la lavagna interattiva, è necessario prima calibrarla. Questo processo consente di verificare che le fotocamere siano in grado di rilevare in modo preciso la posizione del dito e delle penne sulla superficie interattiva. Se il sistema rileva parametri di calibrazione errati, è possibile che venga visualizzato il messaggio pop-up che consiglia all'utente di effettuare una calibrazione.

#### **Per calibrare la lavagna interattiva**

1. La prima volta che si connette la lavagna interattiva, premere il messaggio di pop-up **Calibrare la lavagna interattiva SMART Board** visualizzato nell'angolo in basso a destra della schermata.

Se il messaggio di pop-up non è visualizzato, fare clic sull'icona del software SMART nell'area di notifica di Windows o nel Dock di Mac e selezionare **Impostazioni SMART > Impostazioni hardware SMART > Avanzato > Calibrazione**.

Collegamento della lavagna interattiva a un computer

#### Viene visualizzata la finestra Calibrazione.

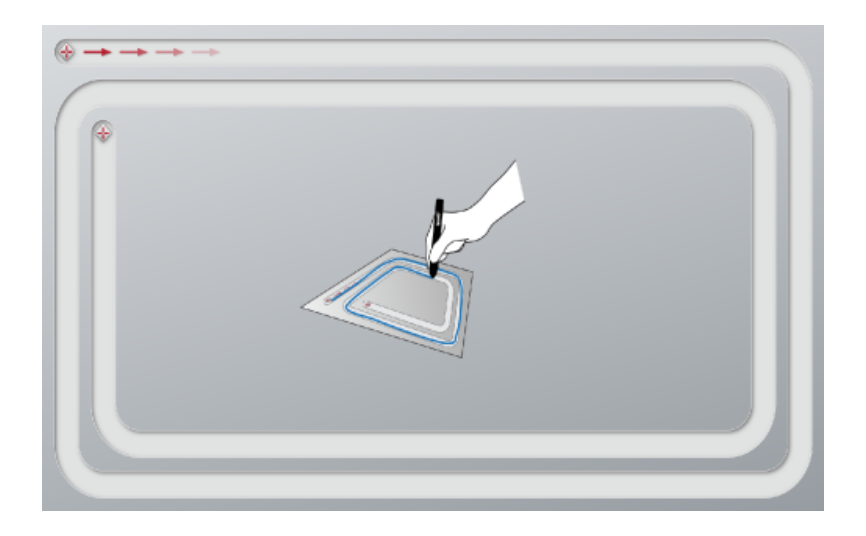

- 2. Con una penna della vaschetta porta pennarelli, premere sul primo bersaglio.
- 3. Tenendo la penna sulla superficie interattiva, disegnare lungo il percorso fino a raggiungere il secondo bersaglio. Tenere la penna nel percorso, a prescindere da dove è visualizzato l'inchiostro digitale.
- 4. Quando si raggiunge il secondo bersaglio, sollevare la penna dalla superficie.
- 5. Se la finestra di calibrazione resta aperta, le fotocamere necessitano di ulteriore calibrazione. Tracciare la penna attorno al percorso per una seconda o persino una terza volta sino a quando la finestra di calibrazione si chiude.

<span id="page-17-0"></span>Viene visualizzata la schermata di orientamento.

# Orientamento della lavagna interattiva

Al termine dell'installazione di Driver dei prodotti SMART sul computer e la calibrazione della lavagna interattiva, viene visualizzata una schermata di orientamento. L'orientamento della lavagna interattiva assicura il livello più elevato possibile di accuratezza di scrittura e tocco. Orientare la lavagna interattiva ogni qualvolta il proiettore o la lavagna interattiva siano stati spostati dall'ultima volta in cui li si ha usati, o quando il puntatore del mouse non è allineato correttamente con la penna o il dito quando si tocca la superficie interattiva.

#### **Per orientare la lavagna interattiva**

1. Sulla superficie interattiva, fare clic sull'icona **Software SMART** nell'area di notifica (Windows) o nel Dock (Mac), quindi selezionare **Orienta**.

Viene visualizzata la schermata *Orientamento*.

2. Estrarre una penna dalla vaschetta porta pennarelli.

Collegamento della lavagna interattiva a un computer

- 3. Iniziando dal primo bersaglio sullo schermo, toccare il centro del bersaglio in maniera ferma con la punta della penna e tenere la penna ferma fino a quando il bersaglio diventa verde. Quando si solleva la penna, il bersaglio si sposta nel punto successivo.
- 4. Ripetere il passaggio 3 in tutti i bersagli.
- 5. La schermata *Orientamento* viene chiusa.

# <span id="page-19-0"></span>Capitolo 3 Utilizzo della lavagna interattiva

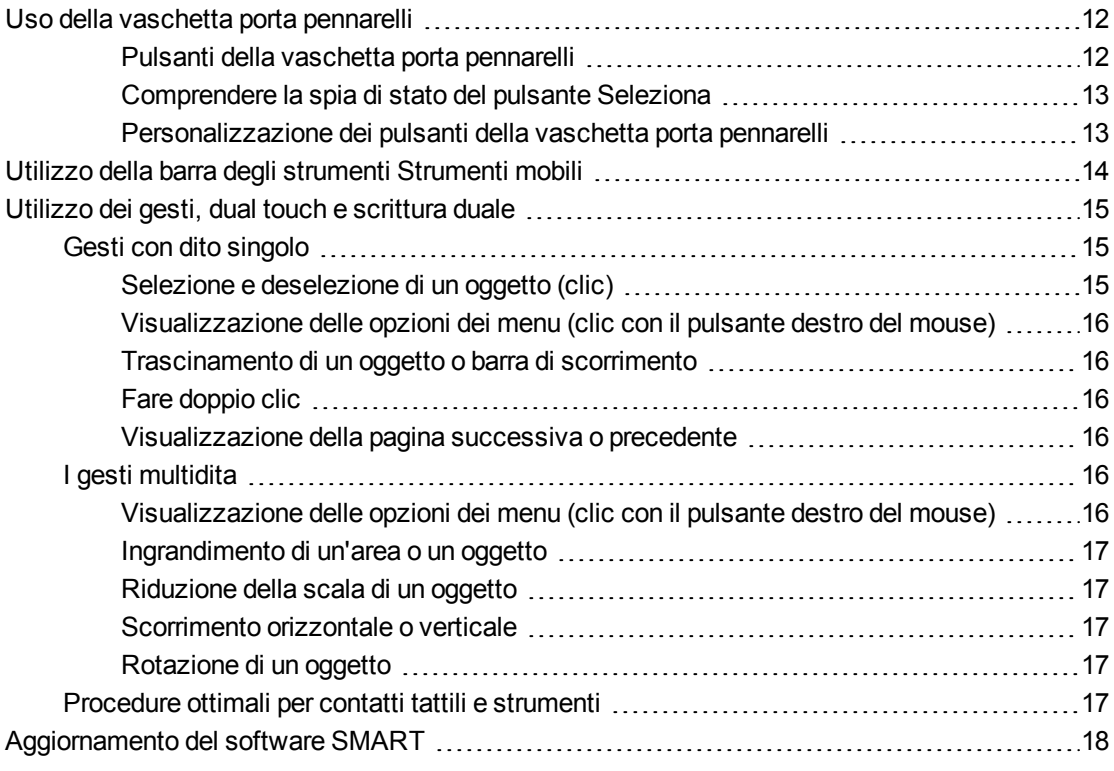

Quando si tocca la superficie della lavagna interattiva, la lavagna registra le coordinate orizzontale e verticale (o x e y) sulla superficie interattiva. Il driver di un mouse interpreta tali coordinate e sposta il puntatore nella posizione corrispondente sull'immagine proiettata.

#### **A** AVVERTENZA

Non stare in piedi (né consentire ai bambini di stare in piedi) su una sedia per toccare la superficie del prodotto SMART Board. Fissare invece in modo sicuro il prodotto sulla parete a un'altezza appropriata oppure utilizzare uno stativo SMART.

Per aprire un'applicazione nella lavagna interattiva, premere per due volte consecutive sull'icona dell'applicazione. Quando si preme due volte per aprire un'applicazione, questa operazione equivale a fare doppio clic con il mouse per aprire un'applicazione sul computer. In maniera simile, ogni volta che si preme una volta sulla superficie interattiva, questa operazione equivale a un clic con il tasto sinistro del mouse.

### **NOTA**

Se necessario, muovere il mouse, toccare la superficie della lavagna interattiva o premere un tasto nella tastiera per disattivare la modalità di stand-by del computer.

# <span id="page-20-0"></span>Uso della vaschetta porta pennarelli

Oltre a essere un luogo pratico in cui riporre le penne in dotazione, la vaschetta porta pennarelli della lavagna interattiva SMART Board M680 o M685 contiene numerosi comandi e indicatori.

#### $|\mathscr{C}|$ **N O T A**

Le lavagne interattive SMART Board M680V e M685V sono dotate di una sponda per penna di lunga durata che contiene le due penne in dotazione, piuttosto che una vaschetta porta pennarelli interattiva.

#### <span id="page-20-1"></span>**Pulsanti della vaschetta porta pennarelli**

Al centro della vaschetta porta pennarelli vi sono sei pulsanti. I quattro centrali cambiano il colore dell'inchiostro digitale visualizzato quando si tocca lo schermo. Per impostazione predefinita, i pulsanti ai lati di quelli per la selezione del colore della penna, consentono di selezionare (pulsante sinistro) e visualizzare la gomma (pulsante destro). Questi pulsanti si illuminano a indicare lo strumento al momento selezionato.

I pulsanti sul lato destro della vaschetta porta pennarelli consentono il clic con tasto destro, la tastiera su schermo e l'orientamento.

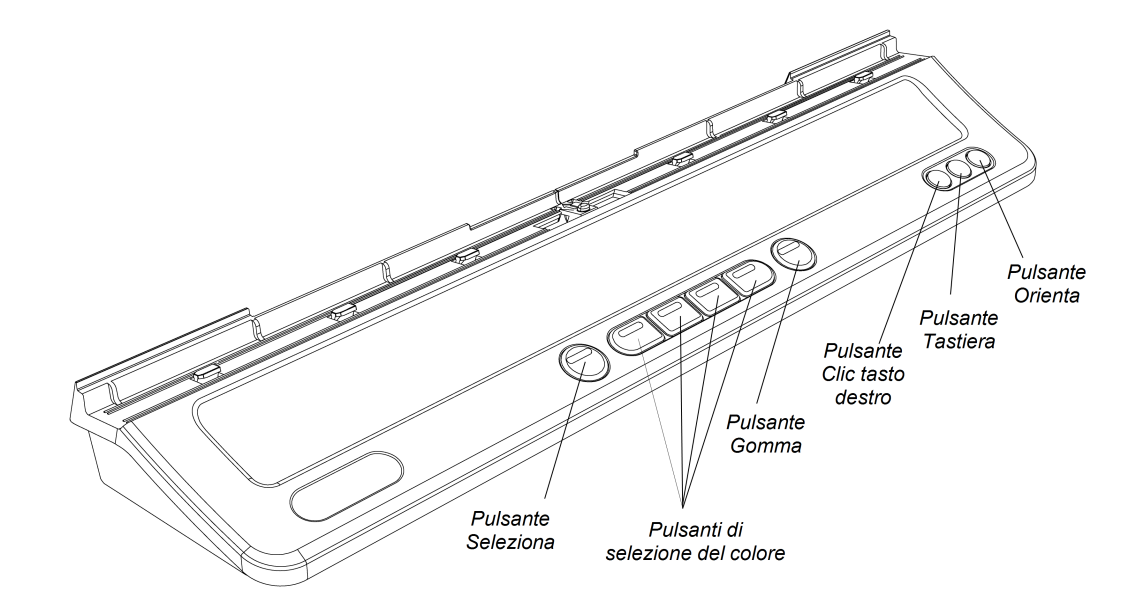

#### <span id="page-21-0"></span>**Comprendere la spia di stato del pulsante Seleziona**

La spia del pulsante Seleziona indica anche lo stato della lavagna interattiva. La spia del pulsante Seleziona è accesa in bianco fisso quando il sistema funziona correttamente.

Nella tabella seguente vengono illustrati gli stati normali del pulsante Seleziona. Se il comportamento della spia non corrisponde a uno stato elencato qui, vedere *[Risoluzione](#page-31-0) [di](#page-31-0) [problemi](#page-31-0) [generici](#page-31-0)* [a](#page-31-0) [pagina23](#page-31-0).

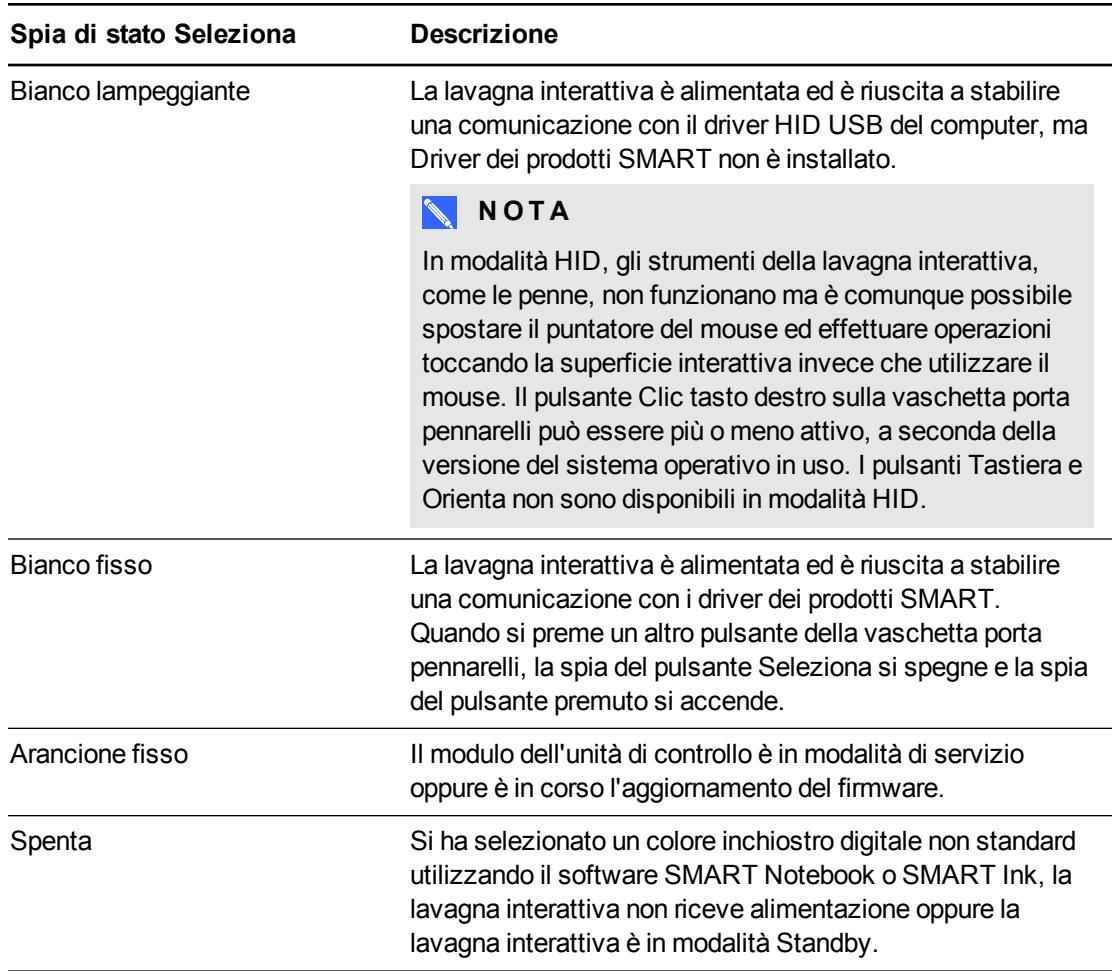

#### <span id="page-21-1"></span>**Personalizzazione dei pulsanti della vaschetta porta pennarelli**

È possibile personalizzare le impostazioni dei pulsanti della vaschetta porta pennarelli. Ad esempio, è possibile cambiare la trasparenza, il colore e lo stile delle linee; è possibile cambiare la larghezza della gomma; ed è possibile modificare le impostazioni Tastiera e Clic tasto destro in modo che eseguano un'altra azione.

#### **Per personalizzare le impostazioni dei pulsanti della vaschetta porta pennarelli**

1. Fare clic sull'icona del software SMART nell'area di notifica di Windows o nel Dock di Mac, quindi selezionare **Impostazioni SMART**.

Viene visualizzato Impostazioni SMART.

- 2. Premere **Impostazioni hardware SMART** e selezionare le lavagne interattive SMART Board.
- 3. Selezionare **Impostazioni penna e pulsante** nell'elenco a discesa, quindi selezionare il pulsante da personalizzare.
- 4. Seguire le istruzioni visualizzate.

Per ulteriori informazioni sulla personalizzazione delle impostazioni, aprire la Guida online premendo l'icona del software SMART nell'area di notifica di Windows o nel Dock di Mac, selezionando **Guida** e successivamente **Impostazioni hardware SMART**.

# <span id="page-22-0"></span>Utilizzo della barra degli strumenti Strumenti mobili

Installare ed eseguire Driver dei prodotti SMART sul computer collegato per utilizzare la barra Strumenti mobili. Mentre si lavora sulla lavagna, la barra è visualizzata sul desktop e le applicazioni aperte. Utilizzando un dito o le penne della vaschetta porta pennarelli in dotazione, selezionare uno strumento della barra personalizzabile per fare clic, scrivere, cancellare e aprire il software SMART Notebook nella lavagna interattiva.

Per ulteriori informazioni sul software SMART Notebook, vedere [smarttech.com/support](http://www.smarttech.com/support).

#### **Per aprire la barra Strumenti mobili**

Fare clic sull'icona del software SMART nell'area di notifica (Windows) o nel Dock (Mac), quindi selezionare **Mostra strumenti mobili**.

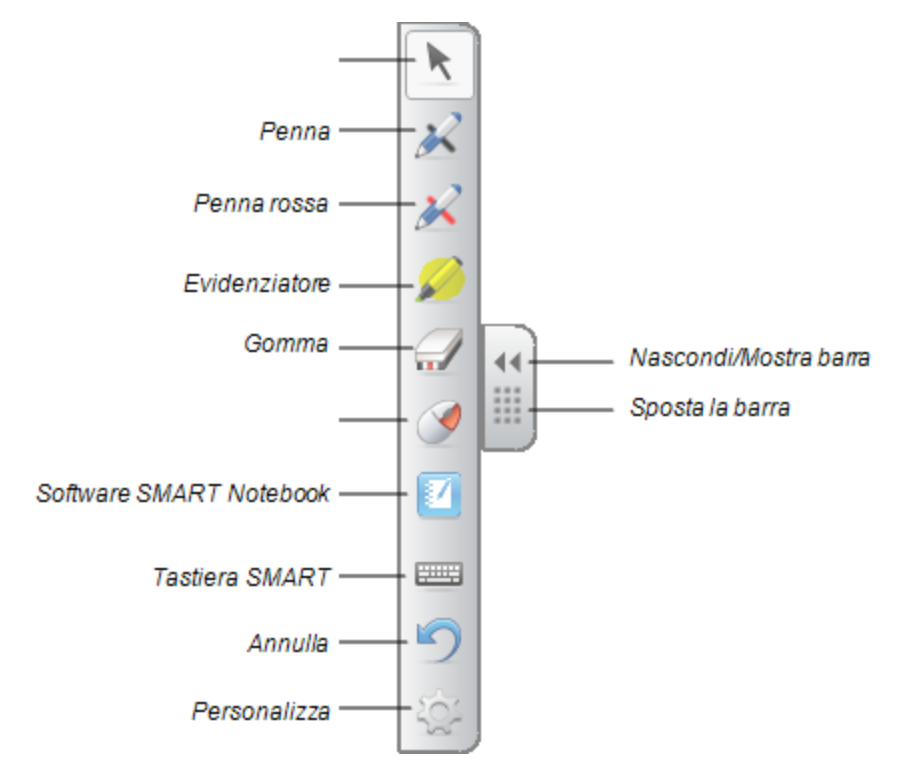

Utilizzo della lavagna interattiva

### **NOTE**

- o Il software SMART Notebook comprende barre degli strumenti aggiuntive che consentono di controllare le penne a inchiostro digitale e altri strumenti di disegno.
- È possibile spostare la barra sul lato sinistro o destro dello schermo.
- È possibile spostare la barra in basso nello schermo in modo che anche gli studenti più piccoli possano raggiungerla.
- o Non è possibile ruotare orizzontalmente la barra.

# <span id="page-23-0"></span>Utilizzo dei gesti, dual touch e scrittura duale

La lavagna interattiva supporta i gesti multitouch, il dual touch e la scrittura duale con i computer Windows o Mac. Alcuni gesti possono non funzionare in tutti i sistemi operativi.

I gesti multitouch consentono di usare comandi predeterminati nella lavagna interattiva senza ricorrere alla tastiera o mouse. Con una serie di tocchi con due dita sullo schermo della lavagna interattiva, è possibile navigare tra le pagine, cambiare l'aspetto di un oggetto e altro ancora.

Il dual touch consente a due utenti di toccare la lavagna interattiva ed eseguire simultaneamente funzioni del mouse.

La scrittura duale consente a due utenti di usare le dita per scrivere contemporaneamente sulla lavagna interattiva.

### <span id="page-23-1"></span>Gesti con dito singolo

È possibile eseguire dei gesti con un solo dito, compresa la selezione di un oggetto e il doppio clic.

<span id="page-23-2"></span>I gesti con dito singolo comprendono:

#### **Selezione e deselezione di un oggetto (clic)**

Per selezionare o deselezionare un oggetto o un'opzione, è sufficiente toccare per qualche secondo la superficie interattiva e rimuovere il dito. Questa operazione equivale a un normale clic del mouse.

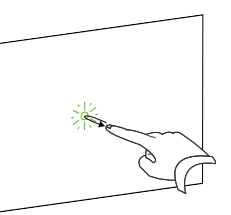

### **N O T A**

Questo comando tattile consente di avviare applicazioni se il sistema operativo è configurato per avviare le applicazioni con un singolo clic del mouse.

16

**C A P I T O L O 3** Utilizzo della lavagna interattiva

<span id="page-24-0"></span>**Visualizzazione delle opzioni dei menu (clic con il pulsante destro del mouse)** Premere e tenere premuto sullo schermo con il dito.

Nel software SMART Notebook, programmi Windows e Microsoft®

#### **Trascinamento di un oggetto o barra di scorrimento**

<span id="page-24-1"></span>Office viene visualizzato il menu con clic con tasto destro.

Premere e tenere premuto un oggetto o la barra di scorrimento nello schermo. Tenere il dito sullo schermo, quindi spostare lentamente l'oggetto o la barra di scorrimento. Dopo aver posizionato l'oggetto nel punto desiderato, rimuovere il dito.

#### <span id="page-24-2"></span>**Fare doppio clic**

Toccare per qualche secondo lo stesso punto della superficie interattiva per due volte e rimuovere il dito. Questa operazione equivale a effettuare un doppio clic con il mouse.

### **NOTA**

Questo comando tattile consente di avviare applicazioni se il sistema operativo è configurato per avviare le applicazioni con un doppio clic del mouse.

#### <span id="page-24-3"></span>**Visualizzazione della pagina successiva o precedente**

Premere sullo schermo quindi premere di nuovo rapidamente sulla destra di quel punto per visualizzare la pagina successiva.

Premere sullo schermo quindi premere di nuovo rapidamente sulla sinistra di quel punto per visualizzare la pagina precedente.

### <span id="page-24-4"></span>I gesti multidita

È possibile eseguire dei gesti con due o più dita, compresa la scala, lo scorrimento e la manipolazione di oggetti. I gesti multidita comprendono:

<span id="page-24-5"></span>**Visualizzazione delle opzioni dei menu (clic con il pulsante destro del mouse)** Utilizzando due dita della stessa mano, premere e tenere premuto sullo schermo con il dito sinistro, quindi premere una volta sullo schermo con il dito destro.

Sollevare il dito sinistro dallo schermo e selezionare una voce di menu con qualsiasi dito.

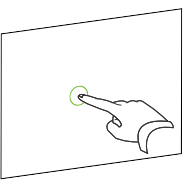

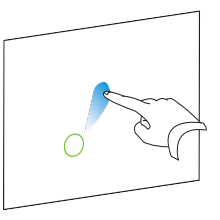

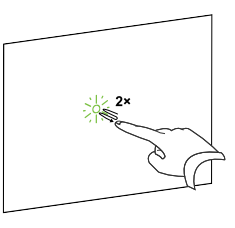

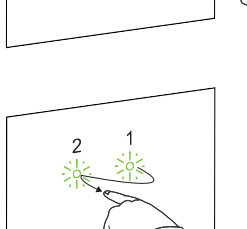

**C A P I T O L O 3** Utilizzo della lavagna interattiva

#### <span id="page-25-0"></span>**Ingrandimento di un'area o un oggetto**

Usare un dito di ogni mano per premere nel centro dell'area od oggetto, quindi trascinare le dita lontano l'una dall'altra.

#### <span id="page-25-1"></span>**Riduzione della scala di un oggetto**

Usare un dito di ogni mano per premere sullo schermo alle estremità opposte dell'area od oggetto, quindi trascinare le dita l'una verso l'altra.

Questo qesto cambia la scala di un oggetto di una pagina o la pagina intera, a seconda dell'applicazione.

#### <span id="page-25-2"></span>**Scorrimento orizzontale o verticale**

Usare due dita della stessa mano per premere sullo schermo.

Tenendo due dita sullo schermo, spostarle in alto, basso, sinistra o destra della pagina. Rilasciare le dita una volta soddisfatti della visualizzazione.

#### <span id="page-25-3"></span>**Rotazione di un oggetto**

Posizionare un dito su un lato dell'oggetto da ruotare. Tenere un dito fermo e muovere rapidamente l'altro dito attorno all'oggetto. Rilasciare le dita dallo schermo una volta soddisfatti dell'angolazione.

### <span id="page-25-4"></span>Procedure ottimali per contatti tattili e strumenti

Seguire le linee guida riportate di seguito durante l'utilizzo dei comandi tattili e gli strumenti sulla lavagna interattiva.

Tenere le dita in posizione perpendicolare (90°) rispetto al punto di contatto della superficie interattiva.

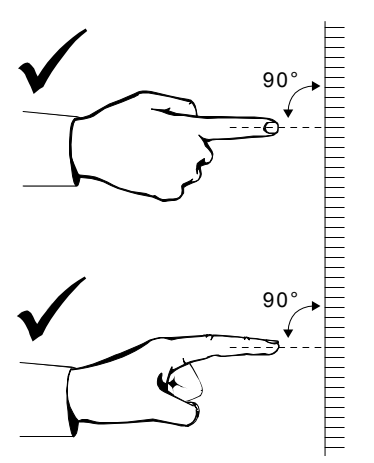

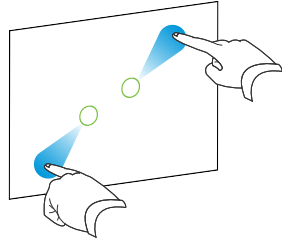

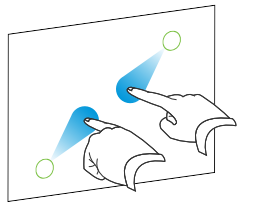

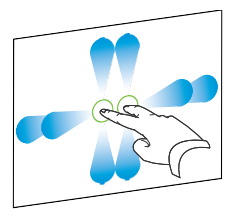

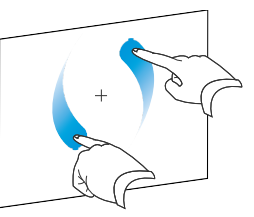

**C A P I T O L O 3** Utilizzo della lavagna interattiva

Non toccare la superficie interattiva con il pollice o altre dita per evitare che l'eventuale contatto venga accidentalmente interpretato come comando.

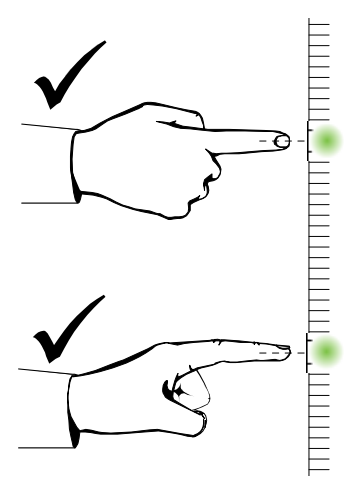

Fare attenzione a non toccare la superficie interattiva con l'altra mano, i gomiti e indumenti larghi per evitare che l'eventuale contatto venga accidentalmente interpretato come comando.

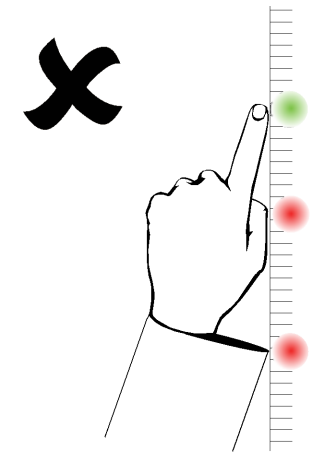

Per i comandi "clic", appoggiare il dito sulla superficie interattiva per qualche secondo. Ricordarsi inoltre di sollevare il dito a un'altezza sufficiente dalla superficie interattiva tra le diverse pressioni in modo che il dito non possa essere rilevato dalle fotocamere della lavagna interattiva.

# <span id="page-26-0"></span>Aggiornamento del software SMART

Per aggiornare il software SMART, andare alla pagina di download del software SMART o usare SMART Product Update (SPU).

**Per ricercare gli aggiornamenti software:**

1. Fare clic sull'icona del software SMART nell'area di notifica di Windows o nel Dock di Mac, quindi selezionare **Ricerca aggiornamenti e attivazione**.

È visualizza la finestra di dialogo *SMART Product Update* che elenca i prodotti del software SMART installati nel computer.

### **NOTA**

Se non si visualizza l'opzione *Ricerca aggiornamenti e attivazione*, contattare l'amministratore di rete.

2. Fare clic sul pulsante **Aggiorna** accanto al software da aggiornare.

Il software SMART si aggiorna automaticamente.

# <span id="page-29-0"></span>Capitolo 4 Manutenzione e risoluzione dei problemi

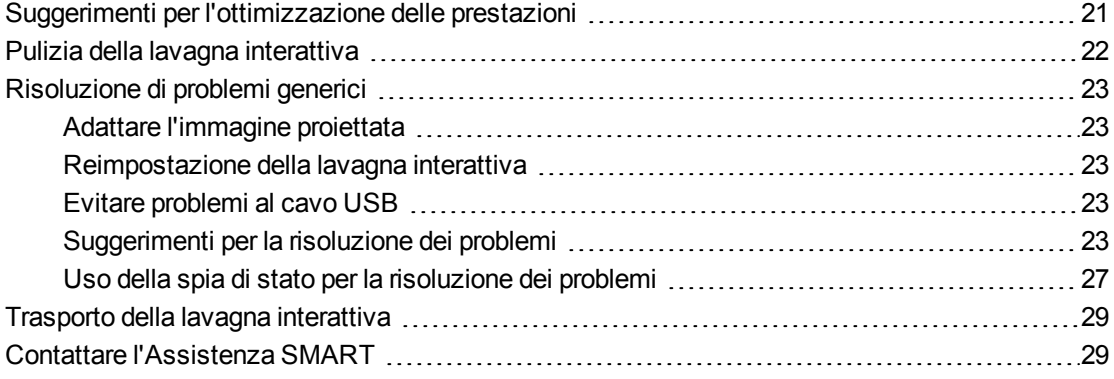

# <span id="page-29-1"></span>Suggerimenti per l'ottimizzazione delle prestazioni

La lavagna interattiva SMART Board è resistente; tuttavia, occorre fare attenzione onde evitare danni alla lavagna e i suoi componenti.

- Sostituire la penna quando il pennino si usura.
- <span id="page-29-2"></span>• Non toccare la superficie interattiva con oggetti affilati o appuntiti.
- Evitare di installare e utilizzare la lavagna interattiva in un locale eccessivamente polveroso, umido e pieno di fumo.
- Non usare pennarelli a secco di tipo inodore in quanto possono risultare molto difficili da cancellare.
- Non bloccare il campo visivo delle fotocamere della lavagna interattiva. Ad esempio, non collocare magneti, etichette adesive o nastro adesivo sulla superficie interattiva e non appoggiare oggetti, comprese la mano o le penne, nello scomparto nella sezione inferiore della superficie interattiva per non compromettere la capacità delle fotocamere situate agli angoli di rilevare il dito o le penne nella superficie interattiva.

Manutenzione e risoluzione dei problemi

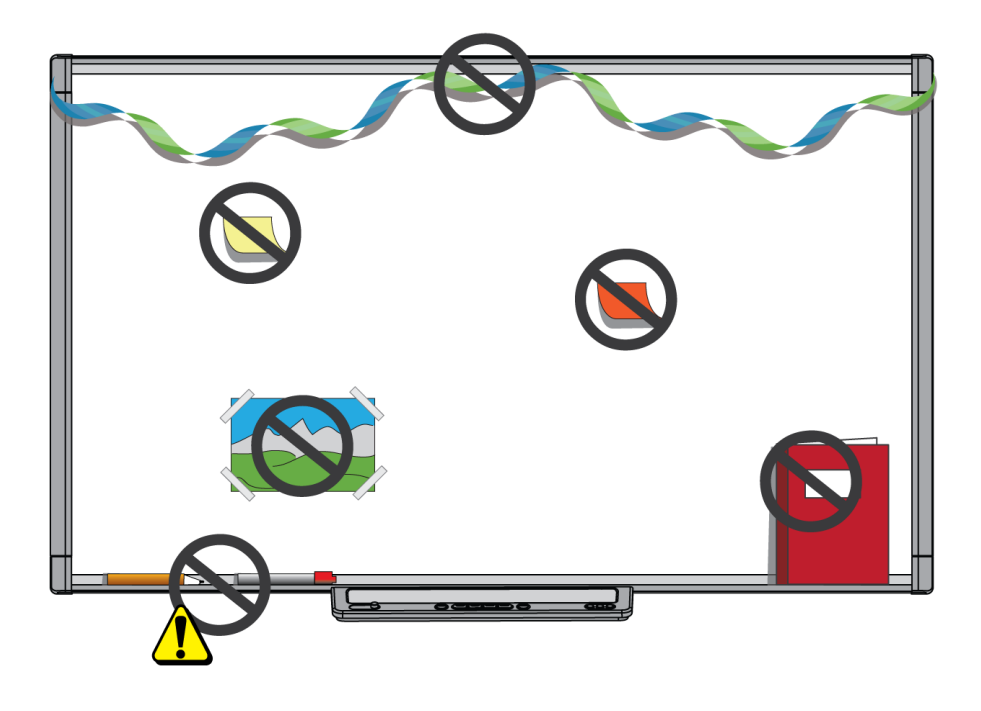

# <span id="page-30-0"></span>Pulizia della lavagna interattiva

Se utilizzata con la dovuta cura, la lavagna interattiva potrà essere utilizzata per anni senza alcun problema. Osservare i seguenti consigli per tenere pulita la lavagna interattiva.

### **A T T E N Z I O N E**

Non utilizzare mai materiali abrasivi o prodotti chimici aggressivi per la pulizia della lavagna interattiva.

#### **I M P O R T A N T E**

- Prima di pulire la lavagna interattiva, scollegare il cavo USB e i cavi di alimentazione.
- Per facilitare l'individuazione delle tracce di sporco o rigature, mettere il proiettore in modalità di stand-by (lampada spenta).
- Per eliminare la polvere, sporco, o tracce di unto, pulire la superficie interattiva con un panno umido o una spugna. Usare del detergente neutro, se necessario.
- Non spruzzare il detergente direttamente sulla superficie interattiva. È invece consigliabile spruzzare una piccola quantità di detergente su un panno e strofinare la superficie interattiva delicatamente.
- Verificare che il detergente in eccesso non venga a contatto con le superfici riflettenti della cornice o le fotocamere agli angoli della cornice.
- Non toccare le fotocamere digitali situate agli angoli della cornice. Non tentare di pulire le fotocamere senza istruzioni specifiche da SMART Technologies.

<span id="page-31-5"></span>• Se si usa accidentalmente dell'inchiostro sulla lavagna interattiva, rimuoverlo non appena possibile. Quanto più a lungo permane sulla superficie interattiva, tanto più difficile da rimuovere diventa l'inchiostro.

# <span id="page-31-0"></span>Risoluzione di problemi generici

### <span id="page-31-1"></span>Adattare l'immagine proiettata

Se il proiettore non è installato in una posizione fissa, è possibile risolvere molti problemi dell'immagine spostando il proiettore in maniera che l'immagine proiettata rientri esattamente nella superficie interattiva. Idealmente, ogni lato dell'immagine deve arrivare quasi al bordo della superficie interattiva.

<span id="page-31-2"></span>Per ulteriori informazioni sul proiettore, andare a [smarttech.com/support](http://www.smarttech.com/support).

### Reimpostazione della lavagna interattiva

È possibile ripristinare la lavagna interattiva scollegando e ricollegando il cavo di alimentazione. In tal modo l'alimentazione viene disinserita e reinserita, riavviando tutti i componenti della lavagna interattiva.

### <span id="page-31-3"></span>Evitare problemi al cavo USB

Per risolvere alcuni normali problemi di instradamento dei cavi, provare a scollegare accessori come gli hub USB e le prolunghe USB che sono collegati alla lavagna interattiva.

Il sistema di base è costituito dalla lavagna interattiva SMART Board serie M600, un cavo USB, un cavo di alimentazione, l'hardware informatico, un sistema operativo del computer e Driver dei prodotti SMART. È possibile provare a isolare e sostituire i singoli componenti per individuare la causa del problema di connettività.

### <span id="page-31-4"></span>Suggerimenti per la risoluzione dei problemi

Questa sezione descrive alcuni sintomi, cause e soluzioni su eventuali problemi con la lavagna interattiva.

Seguire i suggerimenti sulla risoluzione dei problemi forniti nella seguente tabella per risolvere la maggior parte dei problemi con il prodotto.

### **NOTA**

Queste procedure variano a seconda della versione del sistema operativo e le preferenze di sistema.

Manutenzione e risoluzione dei problemi

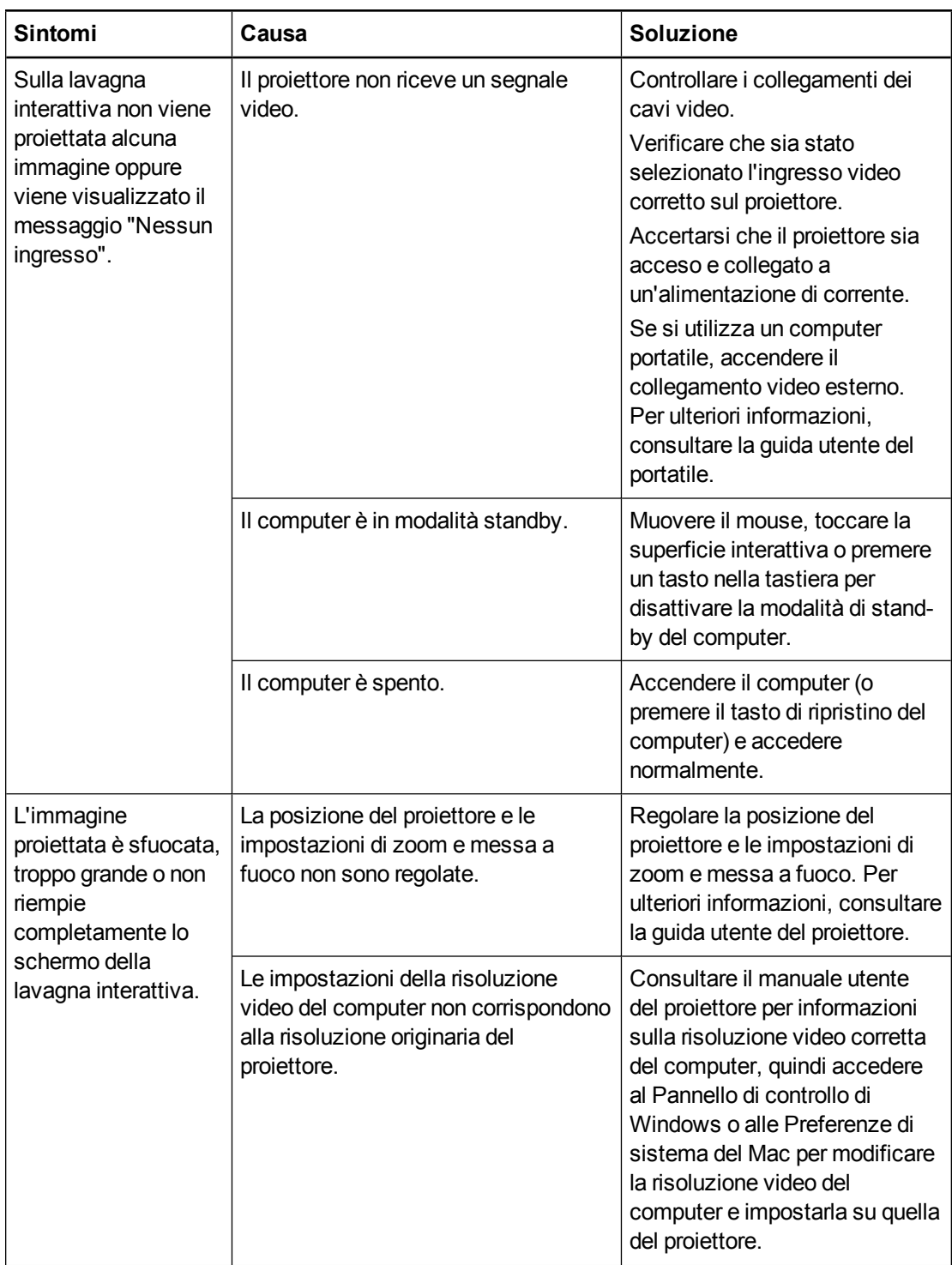

Manutenzione e risoluzione dei problemi

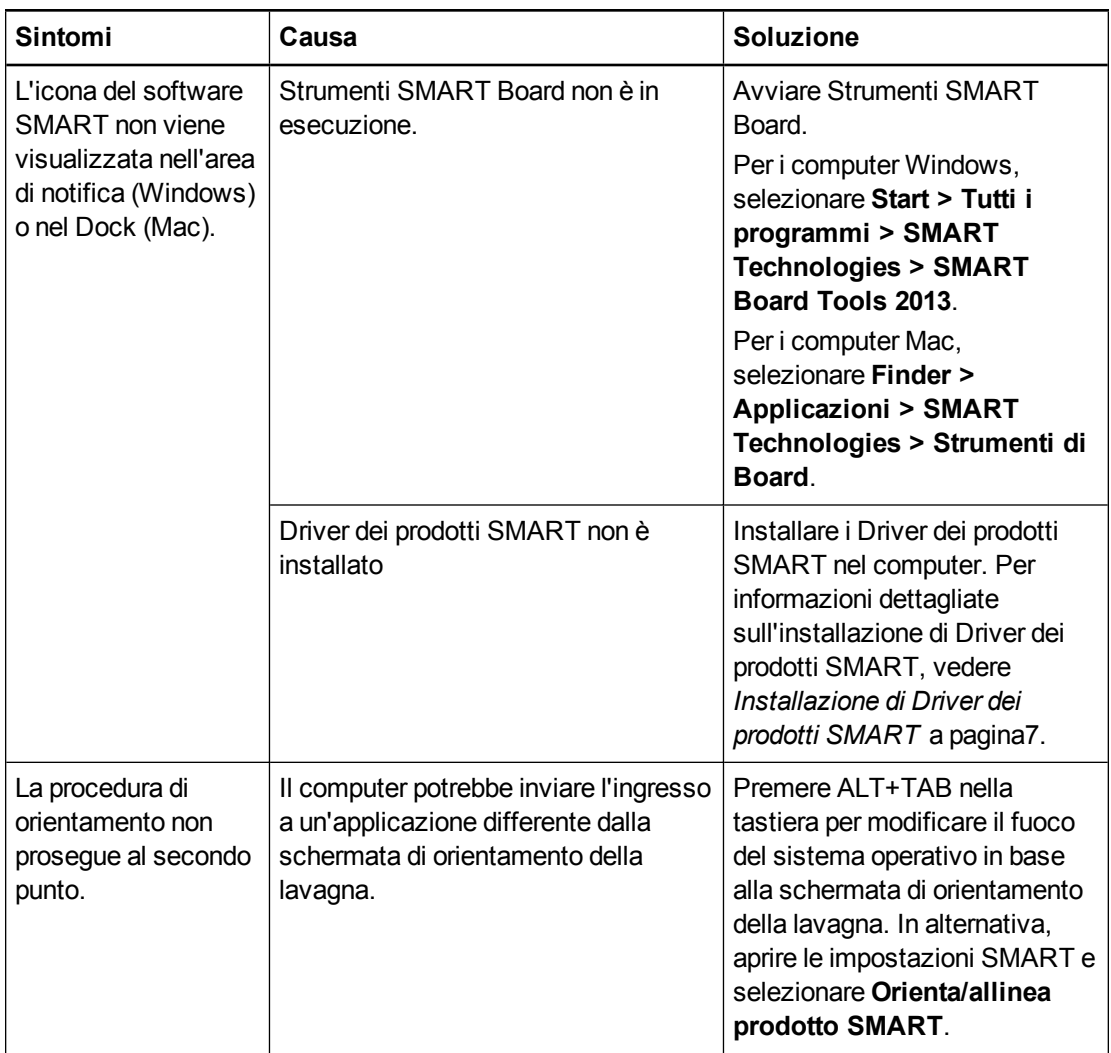

Manutenzione e risoluzione dei problemi

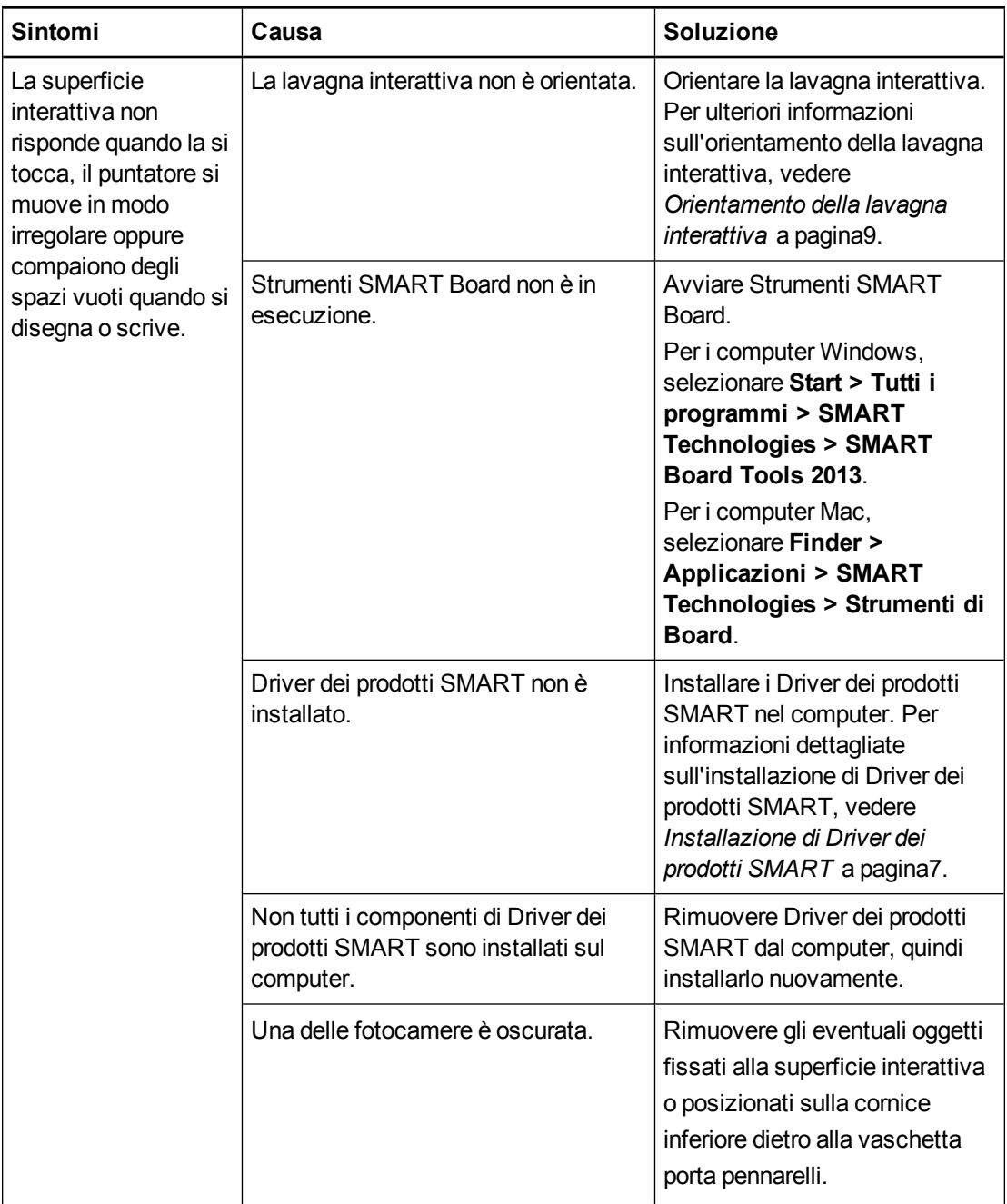

Manutenzione e risoluzione dei problemi

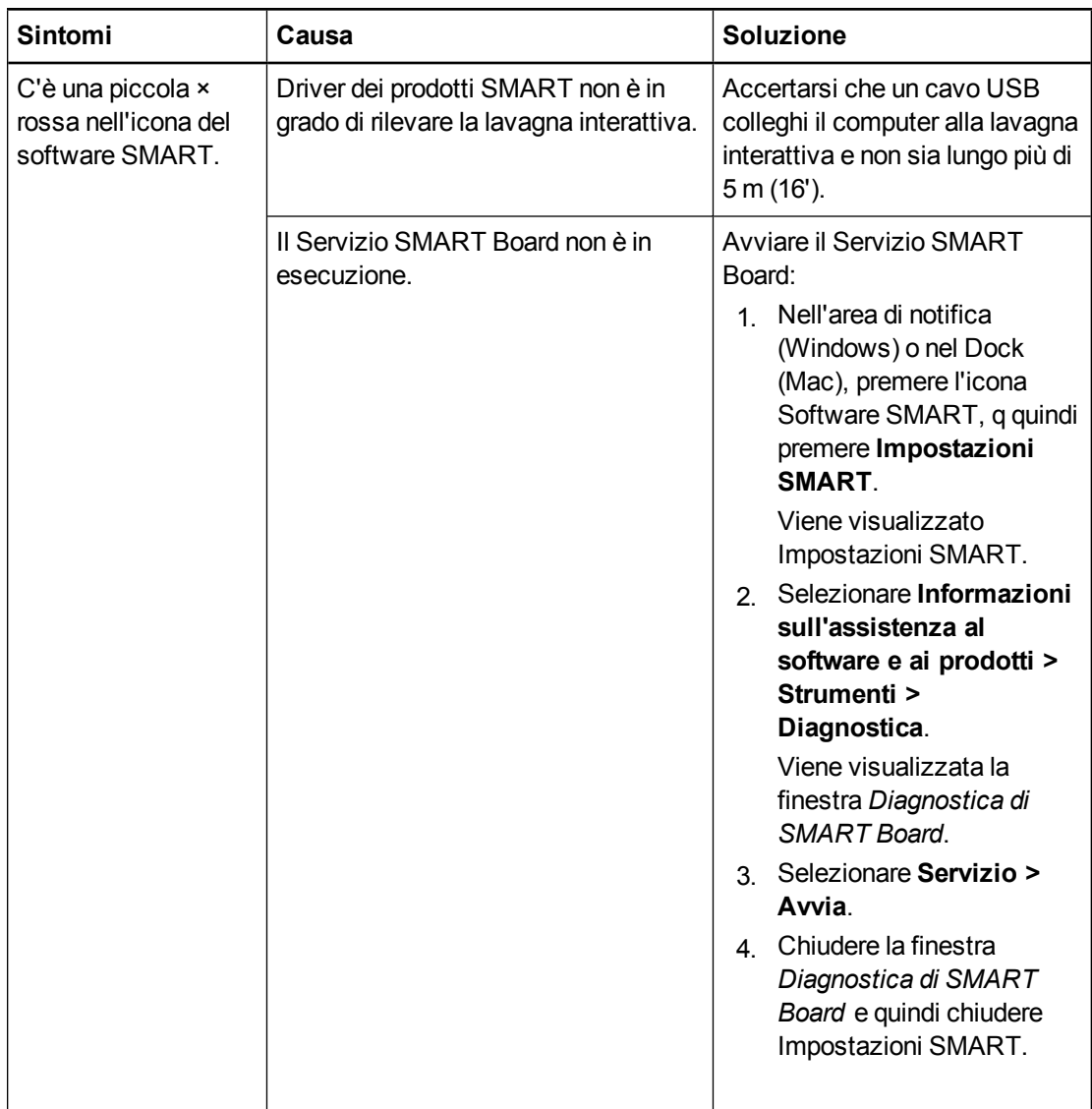

### <span id="page-35-0"></span>Uso della spia di stato per la risoluzione dei problemi

Se la lavagna interattiva ha una vaschetta porta pennarelli (modelli SBM680 e SBM685), è anche possibile usare la spia di stato del pulsante Seleziona per contribuire a identificare e risolvere problemi con il prodotto. Fare riferimento a *[Uso](#page-20-0) [della](#page-20-0) [vaschetta](#page-20-0) [porta](#page-20-0) [pennarelli](#page-20-0)* [a](#page-20-0) [pagina12](#page-20-0) per informazioni sugli stati della spia di stato durante il funzionamento normale.

### **NOTA**

La sponda per la penna nei modelli SMART Board SBM680V e SBM685V non ha una spia di stato.

Manutenzione e risoluzione dei problemi

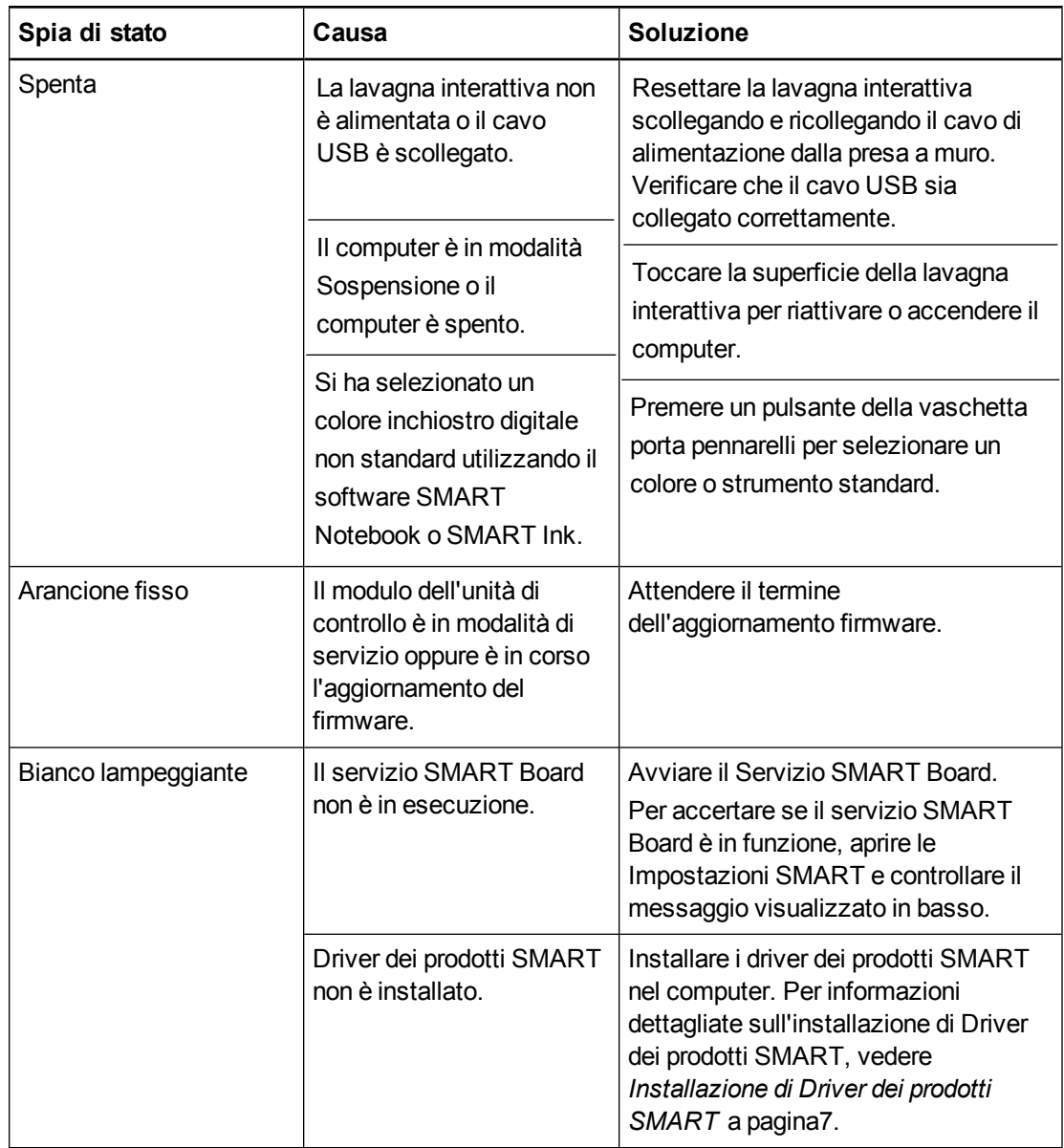

L'accensione della spia bianco fisso indica che la lavagna interattiva funziona correttamente. Tuttavia, se gli strumenti della vaschetta porta pennarelli non funzionano come previsto, provare a risolvere il problema.

- Se un altro utente ha riassegnato le funzioni ai pulsanti della penna, della gomma o di altro tipo, gli strumenti potrebbero non funzionare come previsto. È possibile ripristinare il normale funzionamento degli stessi utilizzando Impostazioni SMART per modificare le impostazioni hardware di SMART.
- Resettare la lavagna interattiva scollegando il cavo di alimentazione dalla presa a muro e ricollegarlo.
- Calibrare le fotocamere per verificare che siano in grado di rilevare in modo preciso la posizione del dito e delle penne (vedere *[Calibrazione](#page-16-0) [della](#page-16-0) [lavagna](#page-16-0) [interattiva](#page-16-0)* [a](#page-16-0) [pagina8](#page-16-0)).

# <span id="page-37-0"></span>Trasporto della lavagna interattiva

Conservare l'imballaggio originale della lavagna interattiva SMART Board, in modo da poterlo utilizzare per il trasporto della lavagna. Se necessario, imballare nuovamente la lavagna interattiva utilizzando l'imballaggio originale. L'imballaggio è stato progettato per proteggere la lavagna interattiva da urti e vibrazioni.

# <span id="page-37-1"></span>Contattare l'Assistenza SMART

L'Assistenza SMART sarà lieta di ricevere una vostra telefonata. Tuttavia, se si incontrano difficoltà nell'utilizzo del prodotto SMART, si consiglia di contattare prima il rivenditore autorizzato SMART [\(smarttech.com/wheretobuy](http://www.smarttech.com/wheretobuy)). I rivenditori sono spesso in grado di risolvere tempestivamente i problemi.

Prima di contattare l'Assistenza SMART, accertarsi:

- Di conoscere il numero di serie della lavagna.
- Che le specifiche del computer e il sistema operativo soddisfino i requisiti minimi di Driver dei prodotti SMART.
- Che il cavo USB e i cavi di alimentazione siano collegati correttamente al computer e la lavagna interattiva.
- Che i driver della periferica siano installati nel sistema operativo.
- Che la superficie interattiva e la cornice non presentino ostruzioni ottiche.
- Di orientare la lavagna interattiva.

#### <span id="page-37-2"></span>**Per conoscere il numero di serie della lavagna interattiva**

Guardare il bordo inferiore destro della cornice della lavagna interattiva quando ci si trova davanti alla lavagna interattiva. Il numero di serie si trova anche sul retro della lavagna interattiva.

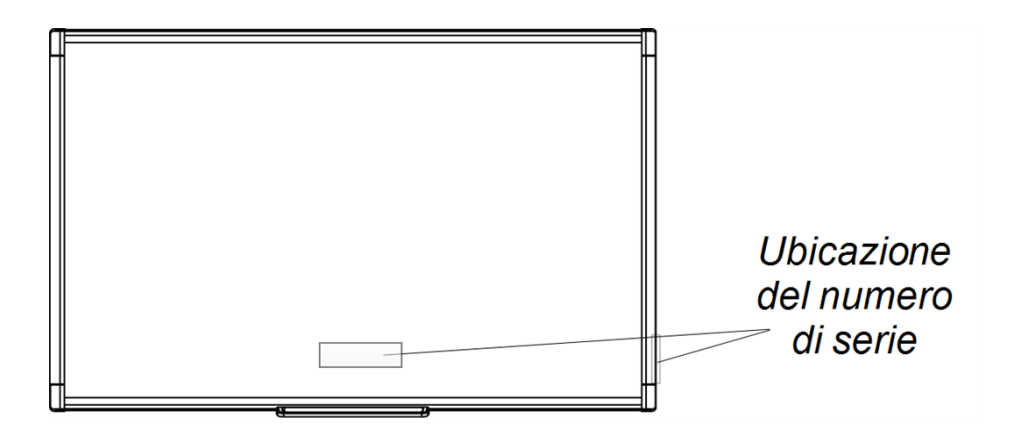

# <span id="page-39-0"></span>Appendice A Conformità ambientale dell'hardware

SMART Technologies sostiene l'impegno globale ad assicurare che le apparecchiature elettroniche siano prodotte, vendute e smaltite in maniera sicura ed ecosostenibile. Per le informazioni sulla conformità ambientale della lavagna interattiva, consultare le specifiche del prodotto situate in [smarttech.com/SupportSBM600](http://www.smarttech.com/SupportSBM600).

# <span id="page-39-1"></span>Direttiva Rifiuti di Apparecchiature Elettriche ed Elettroniche (RAEE e direttiva sulle batterie)

Le apparecchiature elettriche ed elettroniche e le batterie contengono sostanze che possono essere dannose per l'ambiente e per la salute. Il simbolo con il bidone sbarrato indica che i prodotti devono essere smaltiti in base al flusso di riciclo appropriato e non come rifiuti comuni.

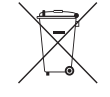

## <span id="page-39-2"></span>**Batterie**

Il telecomando comprende 2 batterie AAA zinco-carbone. Riciclare o smaltire le batterie correttamente.

# <span id="page-41-0"></span>**Indice**

## -

- modello di adattamento dell'immagine [23](#page-31-1) risoluzione [7](#page-15-2)

### A

accessori [5](#page-13-1) Assistenza SMART [29](#page-37-1)

### B

batterie [31](#page-39-1)

## C

calibrazione [8](#page-16-0) Cavo USB [4](#page-12-1) comandi tattili [15](#page-23-0) dito singolo [15](#page-23-1) multidita [16](#page-24-4) procedure migliori [17](#page-25-4) computer collegamento alla lavagna interattiva [7](#page-15-0) corrispondenza della risoluzione con il proiettore [7](#page-15-2) frequenza di aggiornamento [7](#page-15-4) requisiti di sistema [2](#page-10-7) contattare l'Assistenza SMART [29](#page-37-1)

### $\Box$

direttive RAEE e sulle batterie [31](#page-39-1) Driver dei prodotti SMART installazione [7](#page-15-3) orientamento della lavagna interattiva [9](#page-17-0) strumenti mobili [14](#page-22-0) dual touch/scrittura duale [2](#page-10-5)

### G

gesti multitouch [2](#page-10-4), [15](#page-23-0)

## I

installazione collegamento a un computer [7](#page-15-0) Driver dei prodotti SMART [7](#page-15-3)

## L

Lavagna interattiva SMART Board serie M600 caratteristiche [2](#page-10-0) come funziona [3](#page-11-0) ripristino [23](#page-31-2)

### M

manutenzione [21](#page-29-0)

# N

numero di serie [29](#page-37-2)

## O

orientamento [9](#page-17-0)

### P

parti accessori [5](#page-13-1) pezzi sostitutivi [5](#page-13-2) polvere [21](#page-29-2) pulizia [22](#page-30-0) eliminazione dell'inchiostro [23](#page-31-5)

# R

rapporto [2](#page-10-8) regolazione dell'immagine proiettata [23](#page-31-1) ripristino della lavagna interattiva [23](#page-31-2) risoluzione - modello di [7](#page-15-2) computer [7](#page-15-2) risoluzione dei problemi [23](#page-31-0)

## S

SMART Ink 3 Software SMART aggiornamento [18](#page-26-0) Software SMART Notebook 1, [3](#page-11-2)

## $\top$

Tecnologia Digital Vision Touch (DViT) [2](#page-10-8) trasporto [29](#page-37-0)

### $\overline{U}$

umidità [21](#page-29-2)

### $\overline{\mathsf{V}}$

vaschetta porta pennarelli [12](#page-20-0) Vaschetta porta pennarelli [2](#page-10-2)

### SMART Technologies

[smarttech.com/support](http://www.smarttech.com/support) [smarttech.com/contactsupport](http://www.smarttech.com/contactsupport)